# i-STAT Alinity

# **Guía de referencia rápida**

**ISTAT Alinits** 

**I-STAT Alinity** 

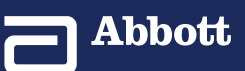

G3+

# ÍNDICE

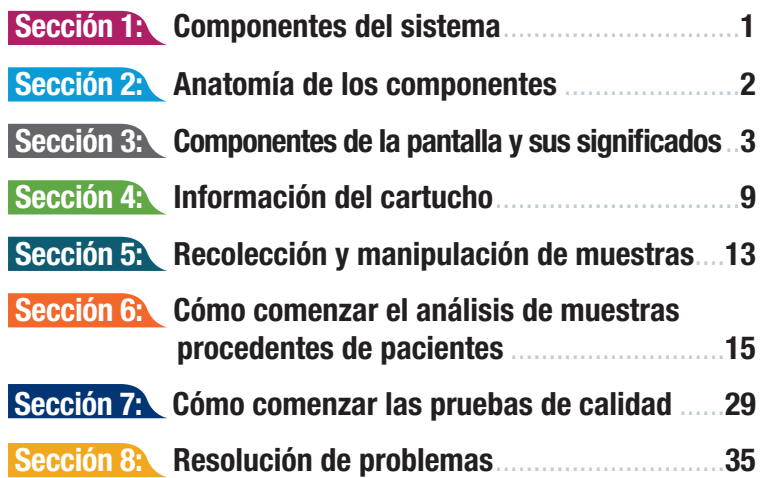

### ÁMBITO DE APLICACIÓN:

La **Guía de referencia rápida** contiene información que describe algunas de las funciones del instrumento **i-STAT Alinity**.

El software de i-STAT Alinity caduca de forma periódica. Tras la recepción de un instrumento nuevo o de sustitución, compruebe la fecha de caducidad del software navegando hasta *More Options (Más opciones) > Instrument Status (Estado del instrumento)*. Las instrucciones para la actualización del software se encuentran en la Sección 1.2 del **Manual de operaciones del sistema.**

Para obtener información adicional acerca del uso del instrumento **i-STAT Alinity** y de los cartuchos de prueba **i-STAT**, consulte la **Guía de referencia i-STAT** y las secciones de **información de cartuchos y pruebas** del **Manual de operaciones del sistema**.

©2019 Abbott Point of Care Inc. Todos los derechos reservados. Impreso en Estados Unidos.

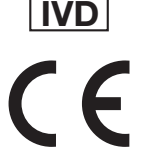

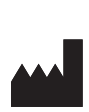

Abbott Point of Care Inc. 100 & 200 Abbott Park Road Abbott Park, IL 60064 EE. UU. www.pointofcare.abbott

**EC REPI** 

Emergo Europe Prinsessegracht 20 2514 AP La Haya Países Bajos

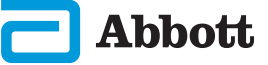

### COMPONENTES DEL SISTEMA

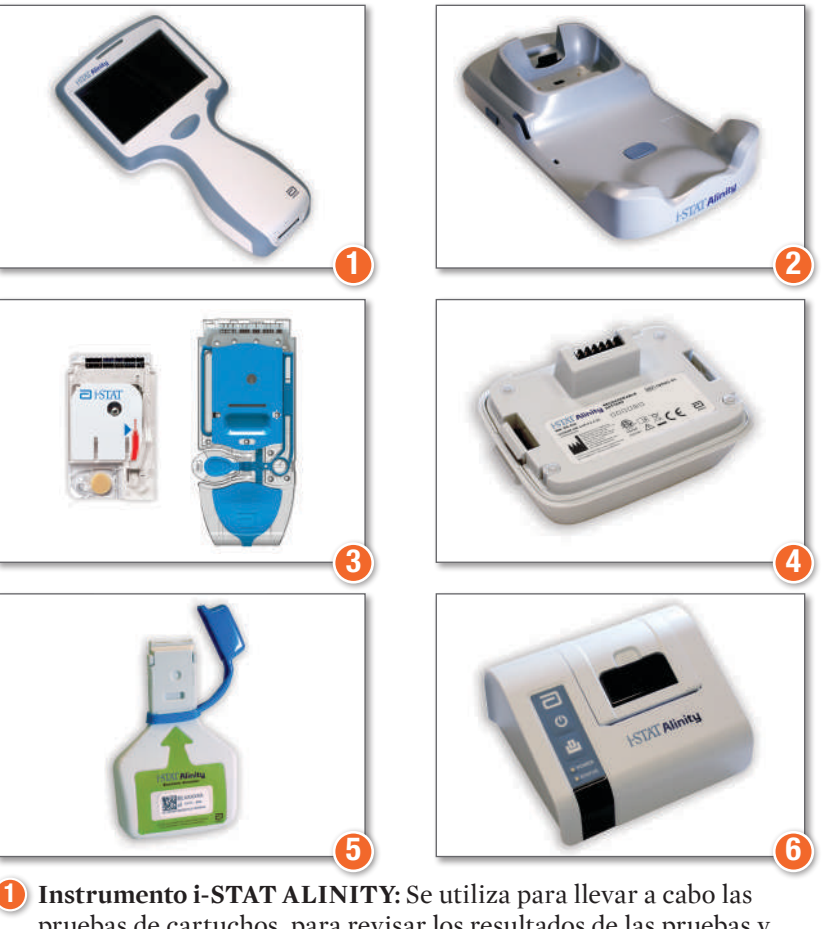

- pruebas de cartuchos, para revisar los resultados de las pruebas y realizar pruebas de control de calidad (CC).
- 2 Estación base i-STAT ALINITY: Se utiliza para recargar la batería instalada en el instrumento i-STAT Alinity.
- **3** Cartuchos i-STAT: Contienen sensores y reactivos para todas las pruebas de pacientes y de calidad.
- 4) Batería recargable i-STAT ALINITY: Proporciona la principal fuente de alimentación del instrumento.
- 5 Simulador electrónico i-STAT ALINITY: Proporciona una comprobación independiente de los controles térmicos del instrumento y de la idoneidad de las actualización de software.
- 6 **Impresora portátil i-STAT ALINITY:** Se utiliza para imprimir los registros almacenados en el instrumento.

# 2 SECCIÓN 2

# ANATOMÍA DEL INSTRUMENTO

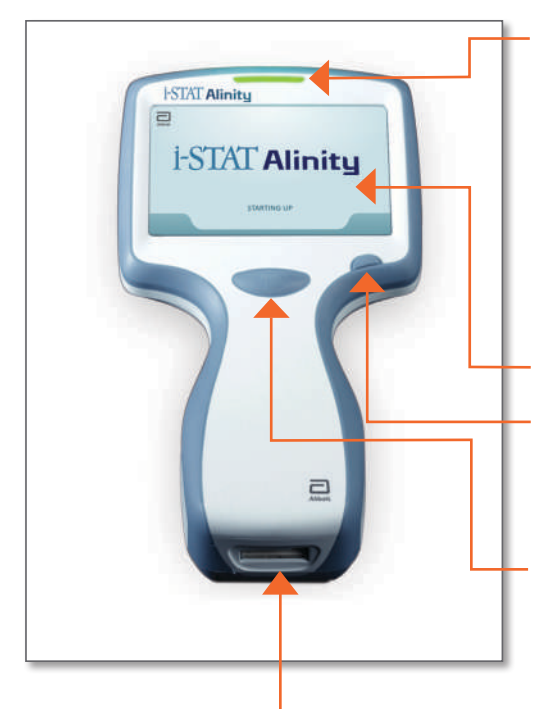

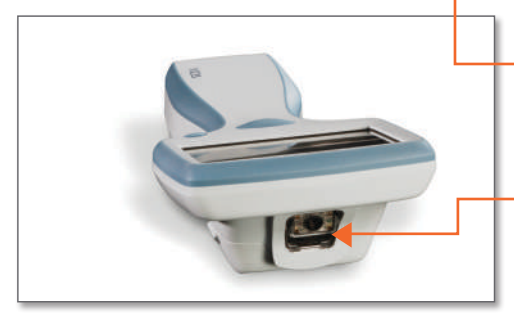

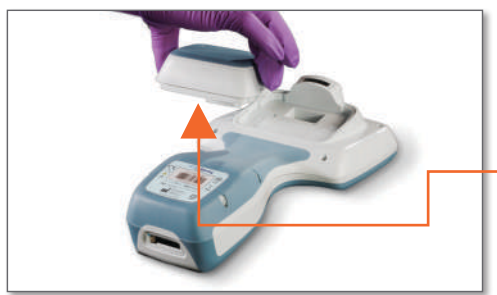

#### **LED:** Indica el estado del instrumento.

**VERDE**: El instrumento se está poniendo en marcha o los resultados de la prueba están completos.

**BLANCO**: El cartucho se está procesando.

**ROJO**: Requiere atención inmediata.

**AZUL**: La batería se está cargando.

#### **PANTALLA DE VISUALIZACIÓN**

#### **BOTÓN DE ENCENDIDO**

**(POWER):** Mantenga pulsado el botón durante 2 segundos para encender o apagar el instrumento.

#### **BOTÓN BARCODE CAPTURE (CAPTURA DE CÓDIGOS DE**

**BARRAS):** Mantenga pulsado el botón para capturar un código de barras. Unas señales sonoras indican si las capturas de código de barras han sido correctas o incorrectas.

#### **PUERTO DEL CARTUCHO:** El

cartucho o el simulador electrónico se insertan en el puerto del cartucho para iniciar las pruebas.

#### **CÁMARA Y PUERTO DE**

**INFRARROJOS (IR):** La cámara se activa manteniendo pulsado el botón de captura de códigos de barras. La pantalla de visualización muestra el objeto situado dentro de la vista de la cámara. El puerto de infrarrojos envía información desde el instrumento a la impresora portátil.

**BATERÍA:** La batería recargable es la única fuente de alimentación del instrumento.

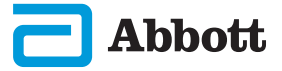

# SECCIÓN 3 3

### COMPONENTES DE LA PANTALLA Y SUS SIGNIFICADOS

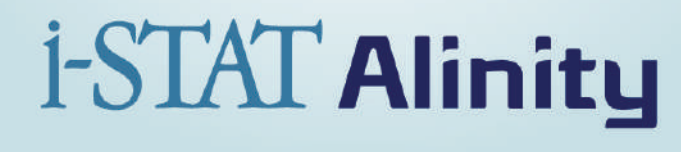

#### **STARTING UP**

Después de pulsar el botón de encendido y de que el instrumento inicie la secuencia de encendido, la luz LED pasará a ser verde y el mensaje i-STAT Alinity aparecerá brevemente en la pantalla. Durante la secuencia de encendido, el instrumento i-STAT Alinity realiza una serie de autocomprobaciones.

Si se superan todas las autocomprobaciones, el instrumento mostrará la pantalla Home (Inicio). Consulte la página 4.

Si se produce un fallo en una o más autocomprobaciones, el instrumento mostrará la pantalla de alertas. Consulte la página 5.

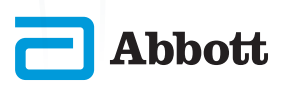

**Althot** 

# 4 SECCIÓN 3

# COMPONENTES DE LA PANTALLA Y SUS SIGNIFICADOS (CONT.)

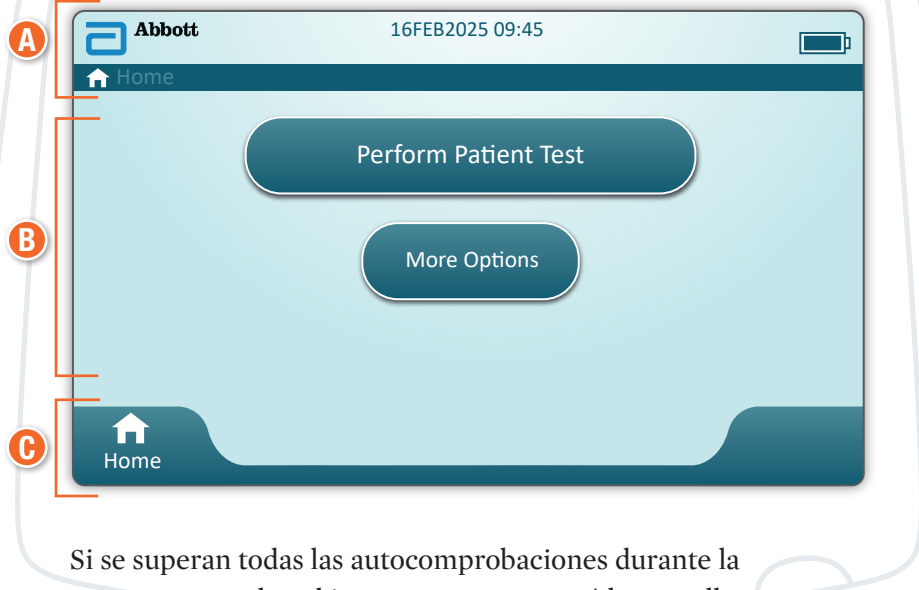

puesta en marcha, el instrumento mostrará la pantalla Home (Inicio).

# Anatomía de una pantalla Home (Inicio):

### A **El área del ENCABEZADO contiene:**

- ® (Date/Time) Fecha/hora
- ® Wireless Status (Estado de la red inalámbrica)\*
- ® Battery Status (Estado de la batería)\*

### B **El área del CUERPO contiene:**

- ® Los botones ofrecen acceso a las funciones
	- $\diamond$  Perform Patient Test (Realizar prueba del paciente)
	- $\diamond$  More Options (Más opciones)

### C **El área del PIE DE PÁGINA contiene:**

® Botón Home (Inicio)

\* Consulte la página 7 para ver los iconos en pantalla y sus significados.

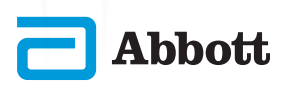

# SECCIÓN 3 5

# COMPONENTES DE LA PANTALLA Y SUS SIGNIFICADOS (CONT.)

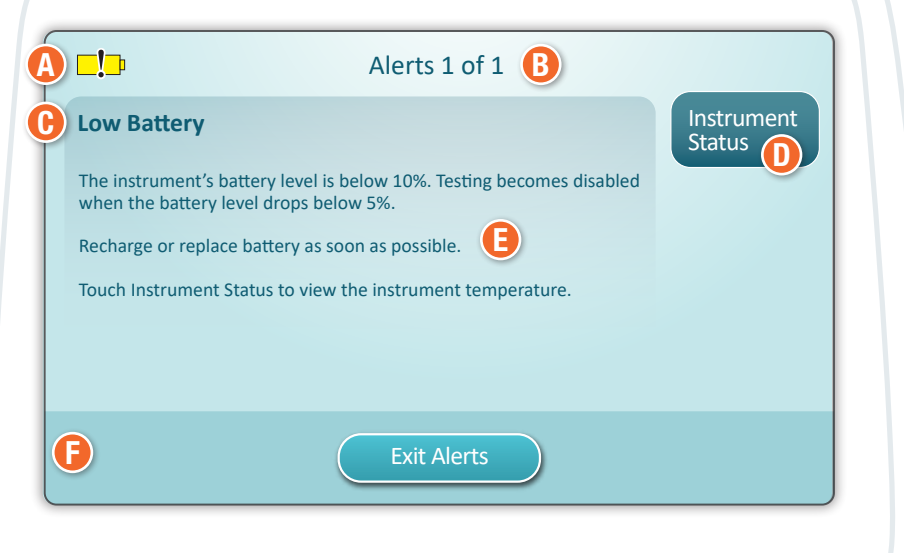

Si se produce un fallo en una o más autocomprobaciones durante la puesta en marcha, el instrumento mostrará la pantalla de alertas como se muestra en el **ejemplo** anterior.

### Anatomía de la pantalla de alertas:

### A **ICONO DE ADVERTENCIA o BLOQUEO:**

Indica el estado de alerta.

- El instrumento se bloquea hasta que se cumpla el requisito
- $\overline{\mathbf{S}}$ o  $\mathbf{\square}$  Advertencia del instrumento

### **B INDICADOR DE ALERTAS:**

Muestra el número de alertas

- C **TÍTULO DE LA ALERTA**
- D **BOTÓN CORRECTIVE ACTION (ACCIÓN CORRECTIVA):** Muestra la vía de la acción correctiva

### E **DESCRIPCIÓN DE LA ALERTA:** Muestra la causa y la posible resolución

### **G** BOTONES ACTION (ACCIÓN):

Se muestran las opciones para la navegación por la pantalla

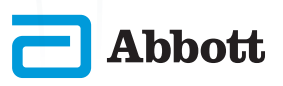

# COMPONENTES DE LA PANTALLA Y SUS SIGNIFICADOS (CONT.)

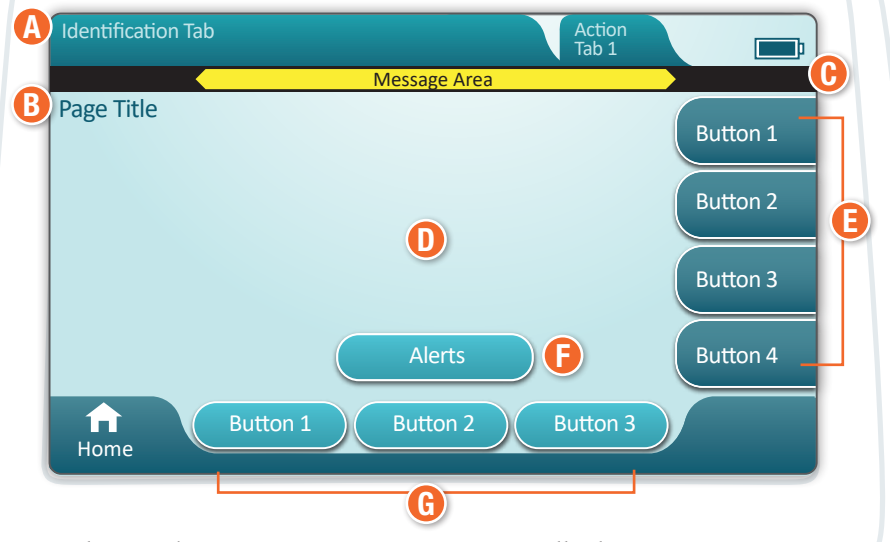

En el **ejemplo** anterior se muestra una pantalla de navegación genérica.

# Anatomía de una pantalla de navegación

### A **ENCABEZADO:**

- ® Pestaña Identification (Identificación)
	- ¯ Muestra detalles como el ID del paciente, el nombre del cartucho o el nombre del control de calidad del líquido
- ® Pestañas Header Action (Acción del encabezado)  $\diamond$  Ofrecen opciones para la navegación por las pantallas

### B **TÍTULO DE LA PÁGINA**

### C **ÁREA DE MENSAJES**

### D **CUERPO:**

- ® Los botones de esta área ofrecen acceso a las funciones, O
- ® Ubicación de detalles como el campo de introducción de datos, gráficos de ayuda y opciones de selección

### E **PESTAÑAS LATERALES DE ACCIONES:**

® Proporcionan acceso al área o acción indicada

### **F** BOTÓN ALERT (ALERTA):

- ® Proporciona acceso a la descripción de las alertas
- G **BOTONES ACTION (ACCIÓN):**
	- ® Proporcionan opciones para la navegación por la pantalla

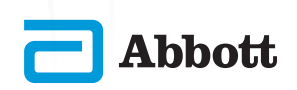

# SECCIÓN 3 7

### COMPONENTES DE LA PANTALLA Y SUS SIGNIFICADOS (CONT.)

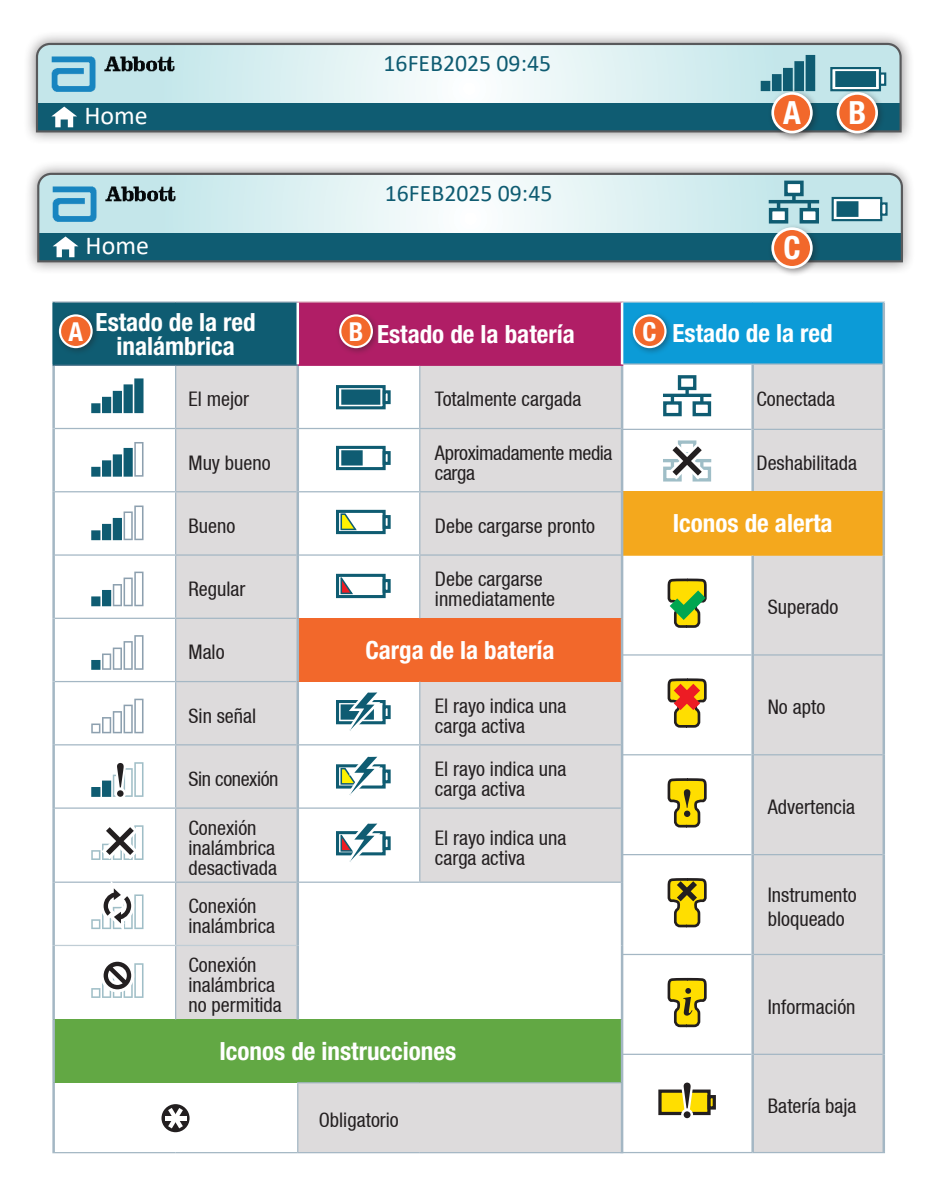

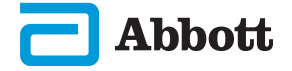

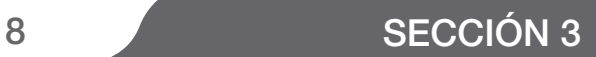

# NOTAS:

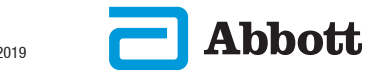

# SECCIÓN 4 9

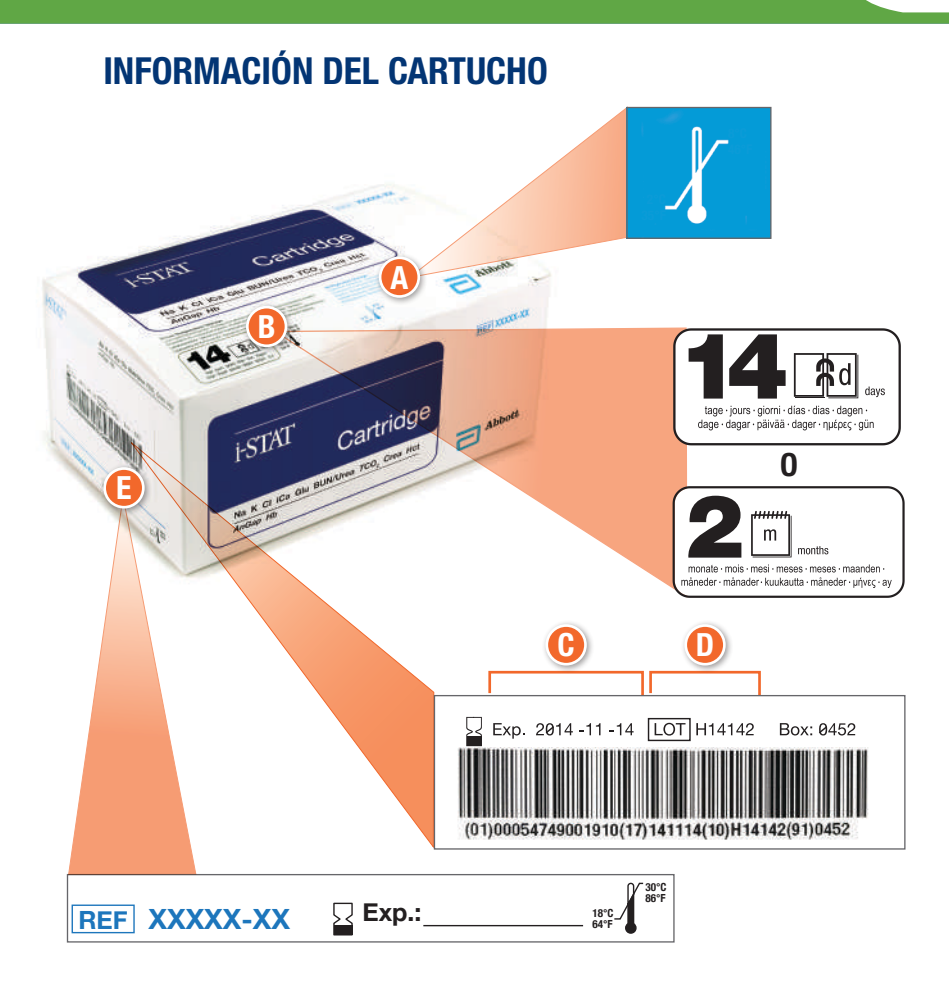

### Anatomía de una caja:

- A **Indicador de temperatura de almacenamiento refrigerado:**  2-8 °C (35-46 °F)
- B **Indica la vida útil cuando se almacena a temperatura ambiente**
- C **Fecha de caducidad del almacenamiento refrigerado**
- D **Número de lote del cartucho**
- E **Ubicación para registrar la fecha de caducidad a temperatura ambiente**

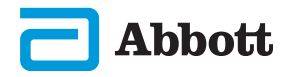

# INFORMACIÓN DEL CARTUCHO (CONT.)

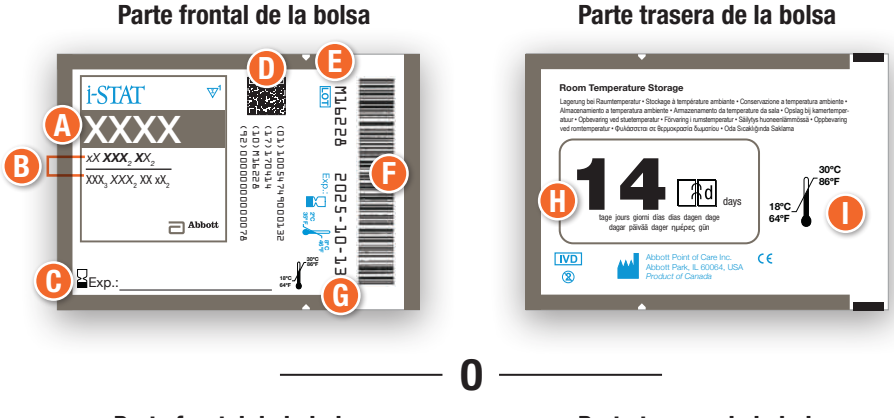

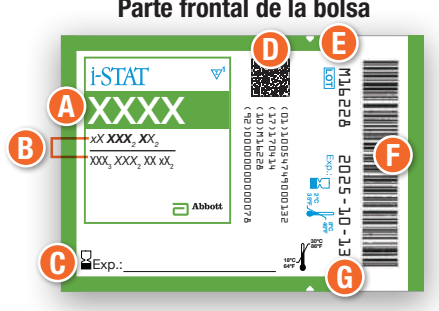

Parte frontal de la bolsa Parte trasera de la bolsa

#### **Room Temperature Storage** Lagerung bei Raumtemperatur • Stockage à température ambiante • Conservazione a temperatura ambiente • Almacenamiento a temperatura ambiente • Armazenamento da temperature da sala • Opslag bij kamertemperatuur • Opbevaring ved stuetemperatur • Förvaring i rumstemperatur • Säilytys huoneenlämmössä • Oppbevaring ved romtemperatur • Φυλάσσεται σε θερμοκρασία δωματίου • Oda Sıcaklığında Saklama 2 30ºC 86ºF **Hermann Community Community COMPANY**<br> **EXECUTE: EXECUTE AND PROPER UNITY OF SAFE AND CAPE AND COMPANY** months 18ºC 64ºF monate mois mesi meses meses maanden måneder månader kuukautta måneder μήνες ay  $TVD$ Abbott Point of Care Inc. Abbott Park, IL 60064, USA ര *Product of Canada*

# Anatomía de una bolsa:

- A **Nombre del cartucho**
- B **Analitos: medidos y calculados**
- C **Ubicación para registrar la fecha de caducidad a temperatura ambiente**
- D **Código de barras 2D para el control de calidad de fabricación, no escaneable**
- E **Número de lote del cartucho**
- F **Código de barras de la bolsa del cartucho**
- G **Fecha de caducidad del almacenamiento refrigerado**
- **O** Indica la vida útil cuando se almacena a temperatura **ambiente**
- I **Intervalo de almacenamiento a temperatura ambiente**

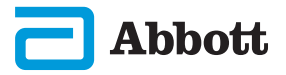

# SECCIÓN 4 11

# INFORMACIÓN DEL CARTUCHO (CONT.)

### El cartucho se puede almacenar refrigerado o a temperatura ambiente

#### **Cartuchos almacenados en el refrigerador**

- ® La temperatura debe ser de 2-8 °C (35-46 °F)
- ® Los cartuchos caducan en la fecha impresa en la bolsa

#### **Cartuchos almacenados a temperatura ambiente:**

- ® La temperatura debe ser de 18-30 °C (64-86 °F)
- ® El cartucho embolsado debe permanecer a temperatura ambiente durante 5 minutos antes de su uso
- ® La caja de cartuchos debe permanecer a temperatura ambiente durante 1 hora antes de su uso
- ® Una vez que el cartucho se encuentra a temperatura ambiente, la fecha de caducidad cambia:
	- $\diamond$  La bolsa del cartucho que muestra  $|\mathbf{14}\text{m}|$  indica que dagar päivää dager fortunt, suo el cartucho caduca en 14 días

 Ejemplo: el cartucho alcanza la temperatura ambiente el 2025-10-13; la nueva fecha de caducidad es el 2025-10-27

 $\Diamond$  Una bolsa de cartucho que muestra  $\boxed{2}$  = indica que el cartucho caduca en 2 meses

 Ejemplo: el cartucho alcanza la temperatura ambiente el 2025-10-13; la nueva fecha de caducidad es el 2025-12-13

- $\Diamond$  La fecha de caducidad a temperatura ambiente no puede superar la fecha de caducidad establecida por el fabricante
- ◆ El cartucho no se debe colocar de nuevo en el refrigerador si ya ha estado fuera de él durante más de 5 minutos

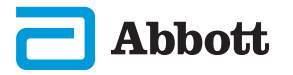

# INFORMACIÓN DEL CARTUCHO (CONT.)

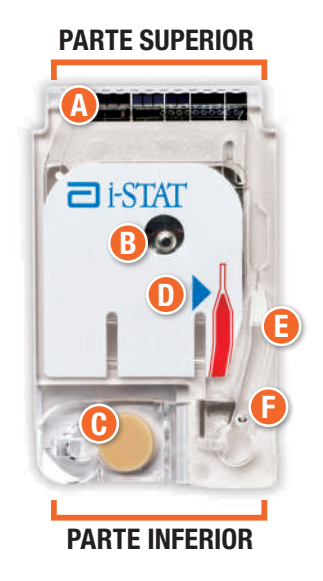

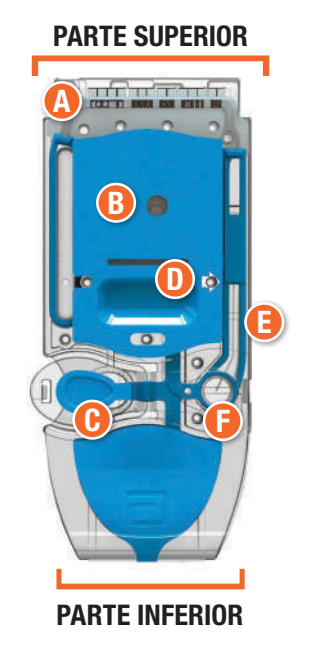

### Anatomía de un cartucho

- A **SENSORES (no tocar)**
- B **ENVASE DE SOLUCIÓN DE CALIBRADO (no tocar)**
- C **CIERRE**
- D **MARCA DE LLENADO MÁXIMO**
- E **CÁMARA DE MUESTRAS**
- **G** DEPÓSITO DE MUESTRAS
- ® Sujete siempre los cartuchos por los laterales o por la inferior. No toque el área del sensor en la parte superior del cartucho ni el área del envase de la solución de calibrado que se encuentra en la zona intermedia del cartucho. Una manipulación inadecuada puede dañar el cartucho y provocar un error en la verificación de calidad del cartucho en lugar de generar resultados.
- ® Deseche los cartuchos usados como residuos con riesgo biológico. Siga la política del centro para la eliminación de estos residuos.

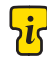

No todos los cartuchos están disponibles en todas las  $\Box$  regiones. Consulte a su distribuidor local la disponibilidad en cada mercado.

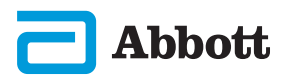

# SECCIÓN 5 13

# RECOGIDA Y MANIPULACIÓN DE MUESTRAS

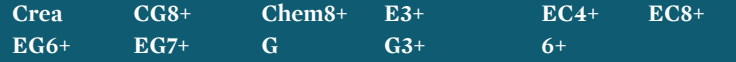

**Siga las recomendaciones del fabricante o del centro para el llenado de los siguientes elementos:**

#### ® **Sangre venosa entera**

 $\diamondsuit$  Se debe recoger en un tubo de heparina de litio

- mezcle la muestra inmediatamente antes de retirar una muestra para las pruebas
- llene el cartucho antes de que transcurran 10 minutos desde la recogida

 $\diamondsuit$  La recogida se debe realizar con una jeringa que contenga heparina equilibrada

- mezcle la muestra inmediatamente antes de retirar una muestra para las pruebas
- llene el cartucho antes de que transcurran 10 minutos desde la recogida

 $\diamondsuit$  La recogida se debe realizar con una jeringa o tubo que no contenga anticoagulante

- mezcle la muestra inmediatamente antes de retirar una muestra para las pruebas
- llene el cartucho antes de que transcurran 3 minutos desde la recogida

 $\diamond$  Los gráficos que aparecen en el instrumento ofrecen instrucciones para ejecutar la técnica de mezclado adecuada

#### ® **Sangre arterial entera**

 $\diamond$  La recogida se debe realizar con una jeringa de gas para sangre arterial que contenga heparina equilibrada

- se deben mantener unas condiciones aeróbicas desde el momento de la recogida hasta el llenado del cartucho
- mezcle la muestra inmediatamente antes de retirar una muestra para las pruebas
- llene el cartucho antes de que transcurran 10 minutos desde la recogida

 $\diamondsuit$  La recogida se debe realizar con una jeringa que no contenga anticoagulante

- se deben mantener unas condiciones aeróbicas desde el momento de la recogida hasta el llenado del cartucho
- mezcle la muestra *inmediatamente* antes de retirar una muestra para las pruebas
- llene el cartucho antes de que transcurran 3 minutos desde la recogida
- $\diamond$  Los gráficos que aparecen en el instrumento ofrecen instrucciones para ejecutar la técnica de mezclado adecuada

#### ® **Sangre capilar entera**

- La recogida se debe realizar con un tubo capilar de heparina equilibrada
	- se recomienda utilizar un tubo capilar de 150 µL
	- llene el cartucho inmediatamente después de la recogida

#### ® **No se recomienda llenar un cartucho directamente desde una punción en la piel**

#### **CG4+**

**Siga las recomendaciones del fabricante o del centro para el llenado de los siguientes elementos:**

#### ® **Sangre venosa entera**

 $\diamond$  Se debe recoger en un tubo de heparina de litio

- mezcle la muestra *inmediatamente* antes de retirar una muestra para las pruebas
- llene el cartucho inmediatamente después de la recogida

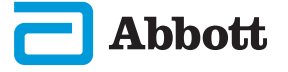

- $\diamondsuit$  La recogida se debe realizar con una jeringa que contenga heparina equilibrada
	- mezcle la muestra inmediatamente antes de retirar una muestra para las pruebas
	- llene el cartucho inmediatamente después de la recogida
- $\diamondsuit$  La recogida se debe realizar con una jeringa o tubo que no contenga anticoagulante
	- mezcle la muestra inmediatamente antes de retirar una muestra para las pruebas
	- llene el cartucho inmediatamente después de la recogida
- $\diamond$  Los gráficos que aparecen en el instrumento ofrecen instrucciones para ejecutar la técnica de mezclado adecuada

#### ® **Sangre arterial entera**

- $\diamondsuit$  La recogida se debe realizar con una jeringa de gas para sangre arterial que contenga heparina equilibrada
	- se deben mantener unas condiciones aeróbicas desde el momento de la recogida hasta el llenado del cartucho
	- mezcle la muestra inmediatamente antes de retirar una muestra para las pruebas
	- llene el cartucho inmediatamente después de la recogida
- $\diamondsuit$  La recogida se debe realizar con una jeringa que no contenga anticoagulante
	- se deben mantener unas condiciones aeróbicas desde el momento de la recogida hasta el llenado del cartucho
	- mezcle la muestra inmediatamente antes de retirar una muestra para las pruebas
	- llene el cartucho inmediatamente después de la recogida
- $\diamondsuit$  Los gráficos que aparecen en el instrumento ofrecen instrucciones para ejecutar la técnica de mezclado adecuada

#### ® **Sangre capilar entera**

- La recogida se debe realizar con un tubo capilar de heparina equilibrada
	- se recomienda utilizar un tubo capilar de 150 µL
		- llene el cartucho inmediatamente después de la recogida
- ® **No se recomienda llenar un cartucho directamente desde una punción en la piel**

#### **ACT caolín**

#### **Siga las recomendaciones del fabricante o del centro para el llenado de los siguientes elementos:**

#### ® **Sangre venosa entera**

- $\diamondsuit$  La recogida se debe realizar con un tubo de plástico sin anticoagulante que no contenga un activador de coágulos ni un separador de suero
- $\diamondsuit$  La recogida se debe realizar con una jeringa de plástico que no contenga anticoagulante
- $\diamondsuit$  Llene el cartucho <u>inmediatamente</u> después de la recogida de la muestra

#### ® **Sangre arterial entera**

- $\diamondsuit$  La recogida se debe realizar con una jeringa de plástico que no contenga anticoagulante
- $\diamond$  Llene el cartucho inmediatamente después de la recogida de la muestra
- ® **No se recomienda llenar un cartucho directamente desde una punción en la piel**

# SECCIÓN 6 15

### CÓMO REALIZAR EL ANÁLISIS DE MUESTRAS PROCEDENTES DE PACIENTES

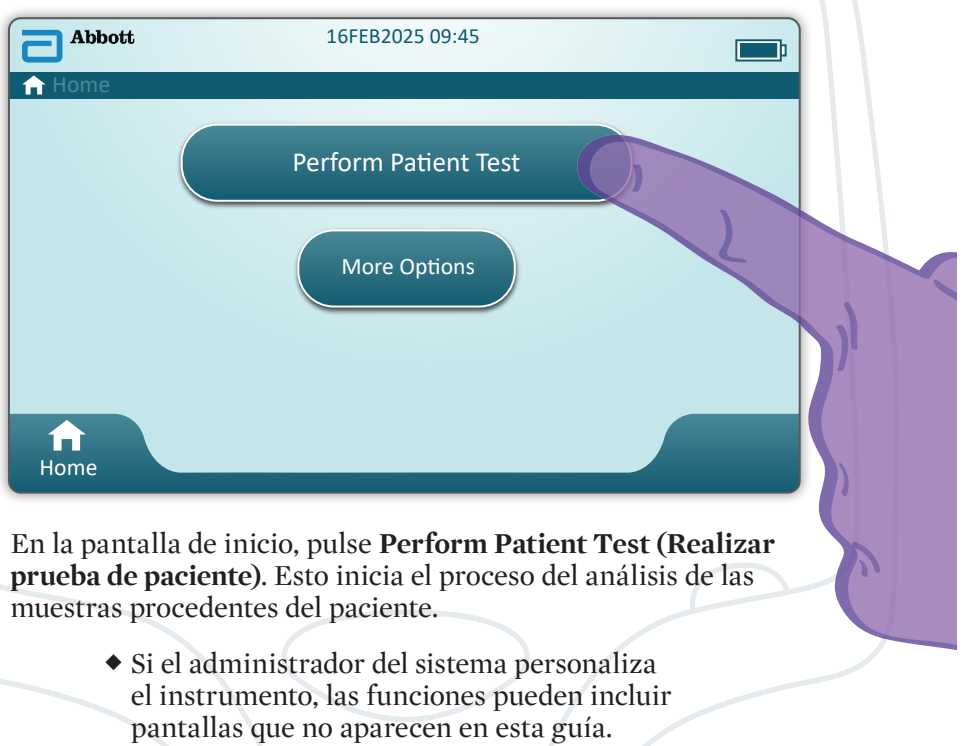

- $\diamond$  Es fundamental seguir los mensajes que aparecen en la pantalla del instrumento.
- $\diamond$  Los gráficos y textos que aparecen en pantalla están pensados para ayudar al usuario.
- ® Esta guía no incluye instrucciones para la recogida de sangre. Siga las directrices específicas del centro.
	- Se deben seguir las precauciones estándar cuando se manipulen materiales que puedan contener agentes infecciosos transmisibles.
	- En algunas regiones se sigue un flujo de pruebas del paciente diferente. Siga siempre los mensajes que aparecen en la pantalla.

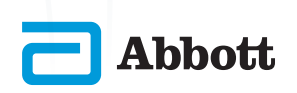

### PROCESO DEL ANÁLISIS DE LAS MUESTRAS PROCEDENTES DEL PACIENTE (CONT.)

Para empezar: **Escanee o introduzca el ID del operador**

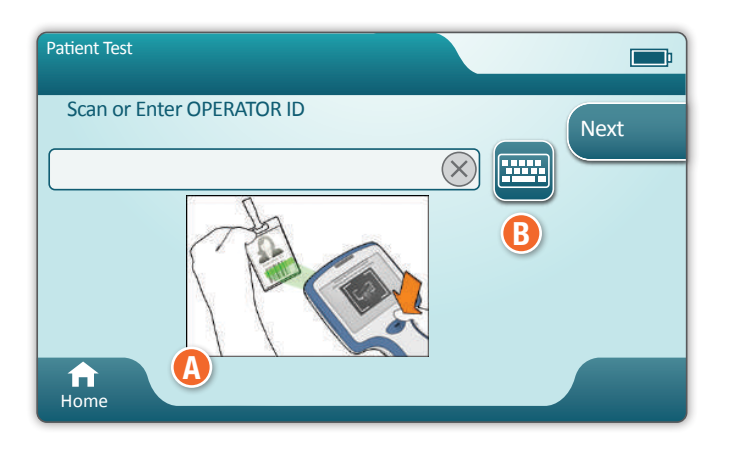

- A Las imágenes que aparecen en pantalla ayudan a realizar el escaneo. Una vez finalizado el escaneo, el instrumento pasará al siguiente paso del proceso.
- B Para introducir la información manualmente, pulse el icono ... Se mostrará un teclado numérico automáticamente. Para introducir caracteres alfabéticos, pulse el botón **Abc**. Después de introducir la información, pulse **Enter (Intro)** y el instrumento pasará al siguiente paso del proceso.

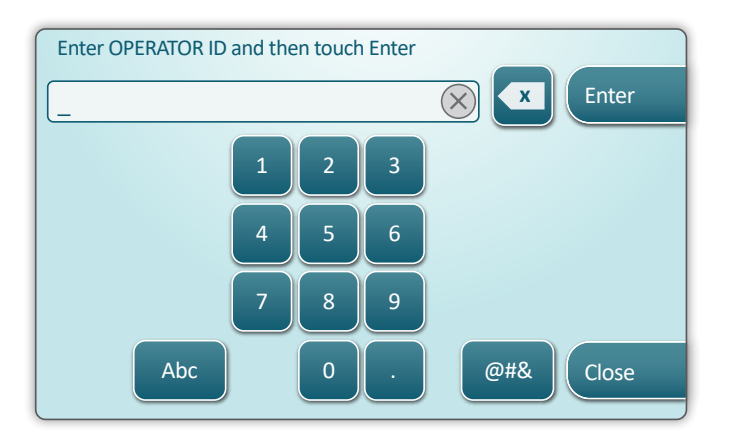

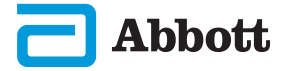

# SECCIÓN 6 17

### PROCESO DEL ANÁLISIS DE LAS MUESTRAS PROCEDENTES DEL PACIENTE (CONT.)

**Escanee o introduzca el ID del paciente**

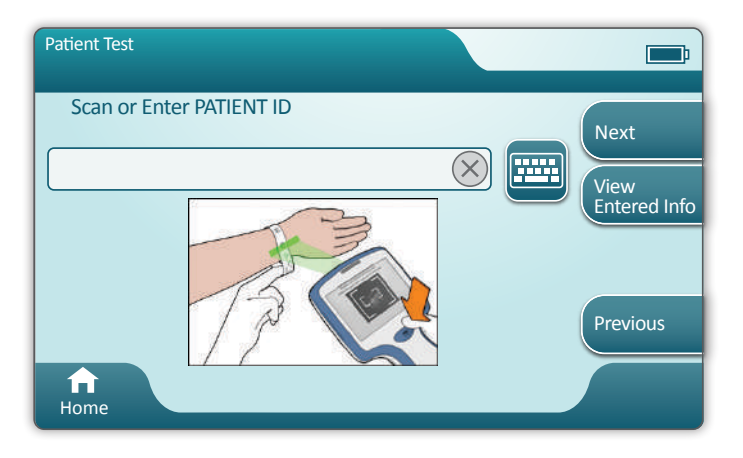

Las siguientes pantallas son un ejemplo típico de flujo de trabajo. Continúe siguiendo los mensajes que aparecen en la pantalla si son diferentes de los mostrados aquí.

### **Escaneado del código de barras (BOLSA DEL CARTUCHO)**

El escaneo es necesario. Debe escanear el código de barras. Esta información no se puede introducir manualmente.

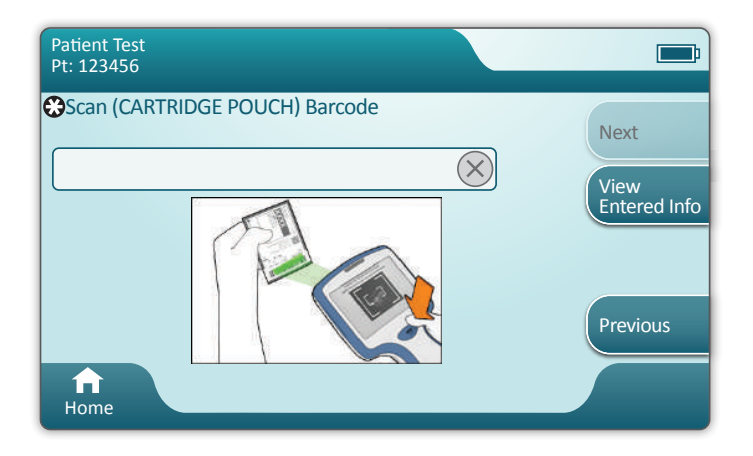

Si se muestra una ventana **Invalid Cartridge Type (Tipo de cartucho no válido)**, póngase en contacto con el administrador del sistema.

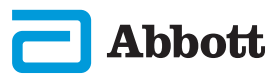

### PROCESO DEL ANÁLISIS DE LAS MUESTRAS PROCEDENTES DEL PACIENTE (CONT.)

Esta pantalla se mostrará si la información es aplicable a más de un tipo de muestra.

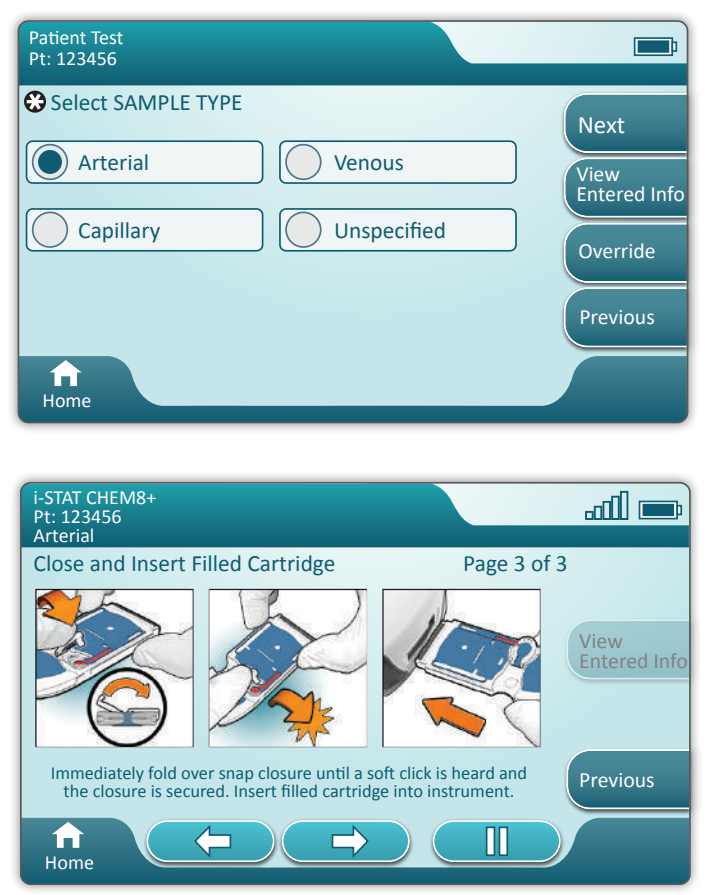

Debajo de la ID del paciente aparece el tipo de muestra seleccionado en la pantalla anterior o el tipo de muestra único adecuados para el cartucho escaneado. Los botones de acción situados en la parte inferior de la pantalla permiten avanzar, retroceder y poner en pausa la función.

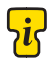

Para los usuarios experimentados, las pantallas de ayuda se pueden omitir insertando un cartucho lleno.

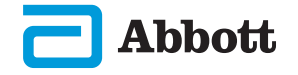

# SECCIÓN 6 19

### PROCESO DEL ANÁLISIS DE LAS MUESTRAS PROCEDENTES DEL PACIENTE (CONT.)

Una vez insertado el cartucho, se mostrará el mensaje **Contacting Cartridge (Estableciendo contacto con el cartucho)** seguido de una barra de cuenta atrás. Esto permite al usuario estimar el tiempo que falta hasta que se obtengan los resultados. También se mostrarán alertas como **Cartridge Locked (Cartucho bloqueado) e Instrument Must Remain Level (El instrumento debe permanecer nivelado)**.

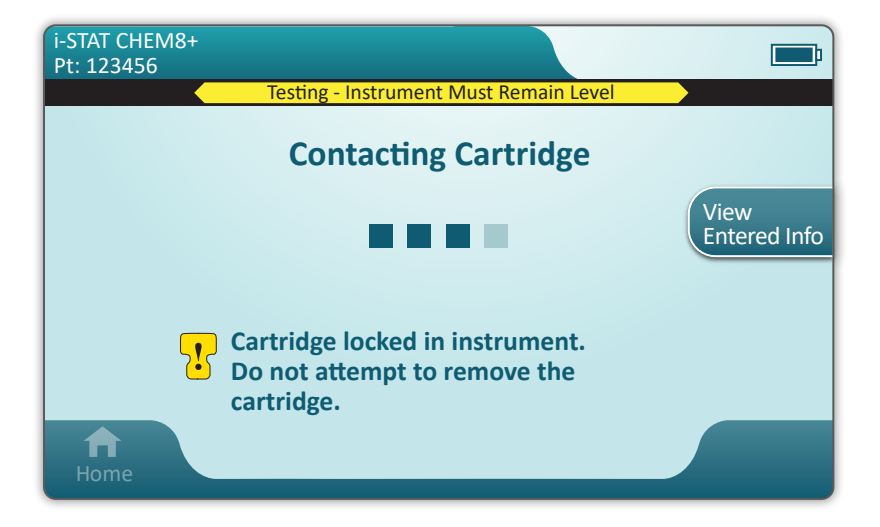

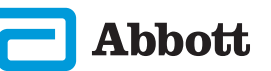

# 20 SECCIÓN 6

### PROCESO DEL ANÁLISIS DE LAS MUESTRAS PROCEDENTES DEL PACIENTE (CONT.)

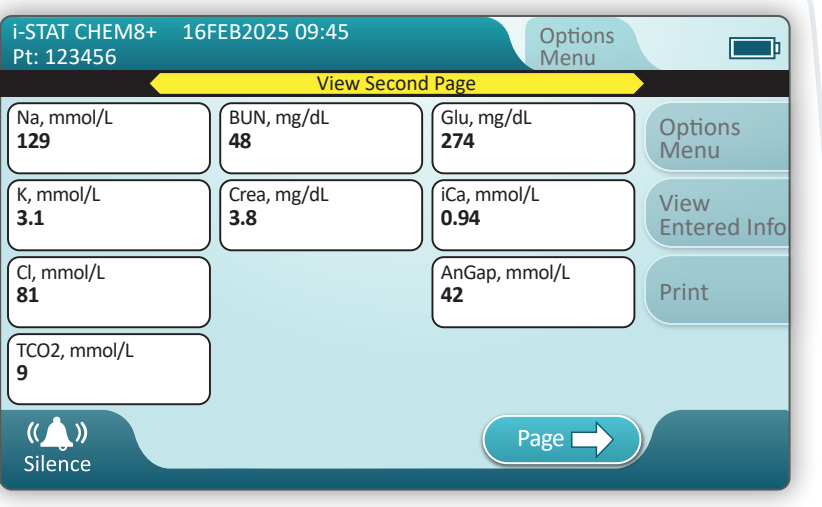

Una vez finalizada la prueba, los resultados de la prueba se mostrarán del mismo modo que en el **ejemplo** anterior.

### **Resultados**

- ◆ Se escuchará una señal sonora cuando los resultados estén listos. Pulse **Silence (Silencio)** o retire el cartucho para silenciar el sonido.
- ® La página de resultados que se muestra aquí es la predeterminada. El administrador del sistema debe especificar los intervalos utilizados en su centro.
- ® El botón de página parpadeante situado en la parte inferior de la pantalla se muestra cuando hay más de una página de resultados. Todas las pestañas de acción están inactivas hasta que se visualice la segunda página de resultados.
- ◆ De forma ocasional, los resultados numéricos serán sustituidos por los siguientes símbolos. Cuando aparezcan, será necesario realizar una nueva prueba.

<> – El instrumento no puede calcular el resultado.

\*\*\* – El instrumento no puede determinar un resultado.

Una muestra también puede ofrecer resultados precedidos por un símbolo del tipo más de (>) o menos de (<). Estos resultados están fuera de los intervalos de medición del sistema. Para poder determinar el resultado numérico exacto, la muestra se debe analizar utilizando un método diferente.

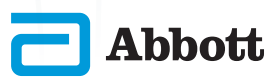

# SECCIÓN 6 21

# IMPRESIÓN

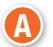

**Determine el método de impresión:**

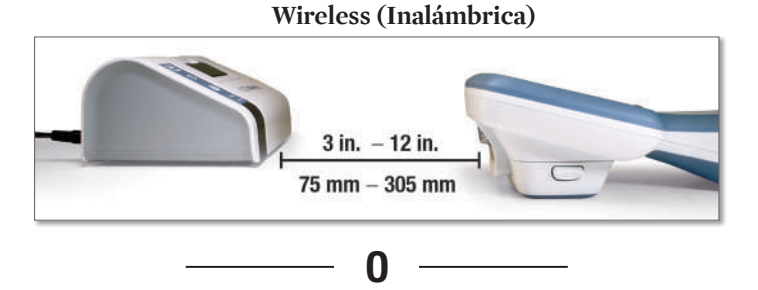

**Wired to Base Station (Con conexión de cable a la estación base)**

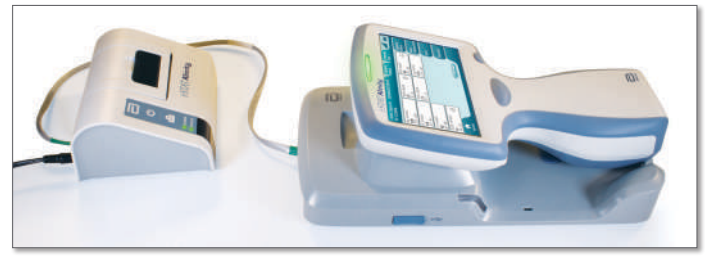

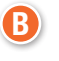

**Con el instrumento y la impresora encendidas, y con los resultados en la pantalla, pulse Print (Imprimir)**

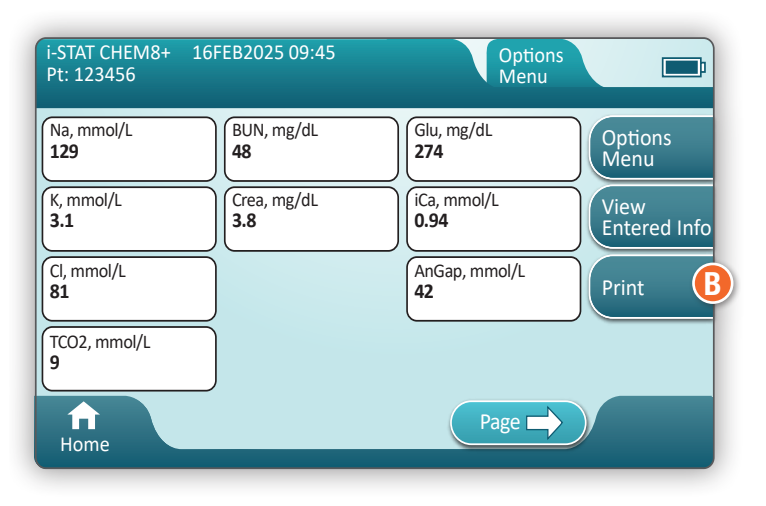

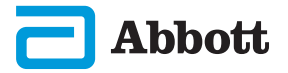

# **TRANSMISIÓN**

**Determine el método de transmisión:**

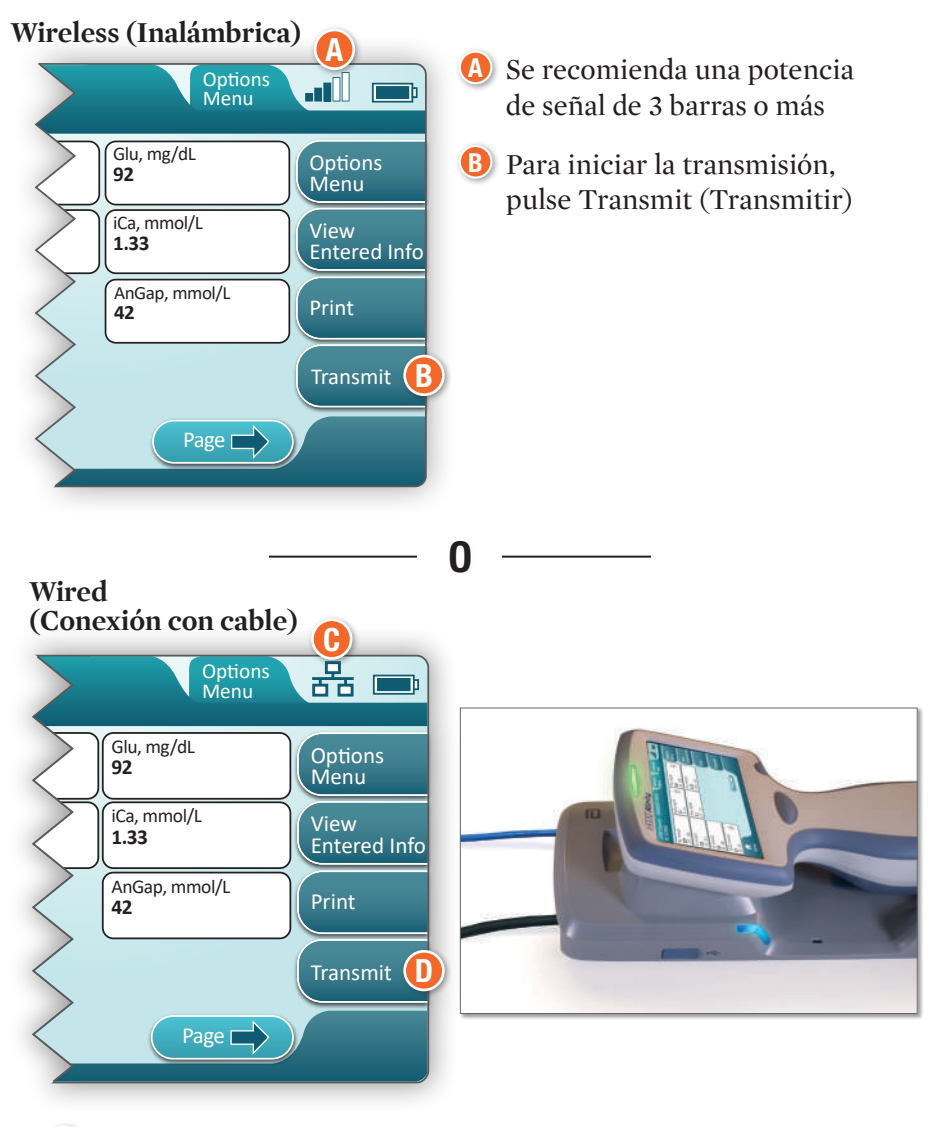

C El símbolo indica que el instrumento está conectado a la red D Para iniciar la transmisión, pulse Transmit (Transmitir)

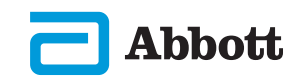

# EJEMPLO DE MEJORES PRÁCTICAS

Utilice AlinIQ CWi para establecer los intervalos de referencia y los intervalos de acción.

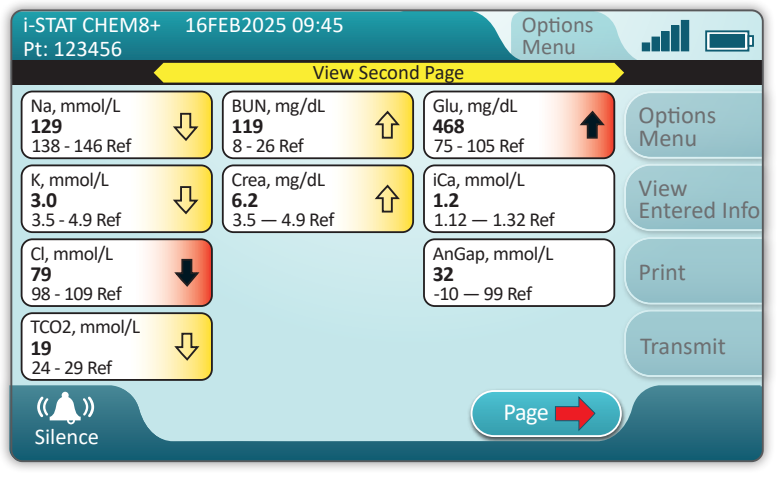

### Resultados

- ◆ Se escuchará una señal sonora cuando los resultados estén listos. Pulse **Silence (Silencio)** o retire el cartucho para silenciar el sonido.
- ® Si el administrador del sistema personaliza el instrumento, será posible asignar tanto los intervalos de referencia como los intervalos de acción.
- ® Una vez asignados los intervalos de referencia, se mostrarán debajo del resultado del analito seguidos de «Ref».
- ® Cuando se asignen intervalos de acción (críticos), los resultados que estén dentro de este intervalo aparecerán destacados con un color diferente y una flecha.
	- ¯ **El color amarillo** en el área de resultados indica que el resultado está fuera del intervalo de referencia, pero no está dentro del intervalo de acción, lo que en ocasiones se conoce como un resultado anómalo. La flecha indica si el resultado es alto  $(\{\})$  o bajo  $(\{\})$ .
	- ¯ **El color rojo** en el área de resultados indica que el resultado está dentro del intervalo de acción (crítico). Las flechas indican si el resultado es alto  $\left( \bullet \right)$  o bajo  $\left( \bullet \right)$ .
	- ¯ **Una flecha roja** en el botón de página indica que uno o más resultados de la segunda página están dentro del intervalo de acción (crítico).
	- ¯ **Una flecha amarilla** en el botón de página indica que uno o más resultados de la segunda página están fuera del intervalo de referencia, pero no están dentro del intervalo de acción (crítico).
	- ¯ **Una flecha blanca** en el botón de página indica que todos los resultados de la segunda página están dentro del intervalo de referencia.

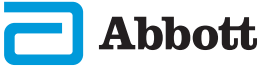

### LIMPIEZA

#### Instrumento i-STAT Alinity, estación base, impresora y simulador electrónico

Se recomienda limpiar periódicamente el instrumento i-STAT Alinity, la estación base y el simulador electrónico, o siempre que estén visiblemente sucios. Se deberán tomar las precauciones habituales siempre que se trabaje con sangre o productos hemoderivados.

 A la hora de limpiar el instrumento i-STAT Alinity con CaviWipes o **1** Super Sani-Cloth, apáguelo y colóquelo sobre una superficie nivelada. No limpie ni desinfecte el instrumento mientras se encuentre en la estación base. No es necesario desenchufar la estación base para su limpieza.

 Saque una toallita desechable nueva del contenedor y exprímala para **2** retirar el exceso de solución.

- Limpie suavemente todas las superficies exteriores (observando las **3 «áreas sensibles»**) hasta que se haya quitado toda la suciedad visible.
- **4)** Inspeccione todas las superficies. Si es necesario, repita la operación hasta que se haya quitado toda la suciedad visible.
- Pase un paño seco hasta que no quede humedad. **5**

# ÁREAS SENSIBLES

**Evite que entren líquidos en estas áreas: Instrumento i-STAT Alinity**

- A Puerto del cartucho
- **B** Conector de 10 pines situado debajo de la cámara
- Contactos amarillos (2) situados en el exterior de la batería C

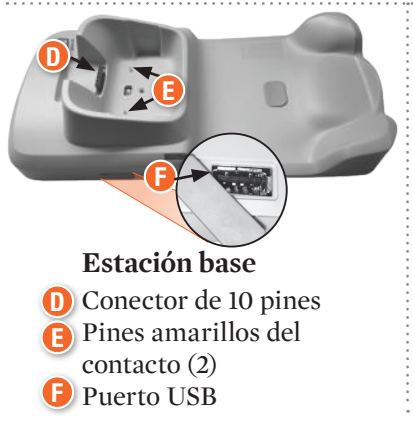

#### **Simulador electrónico** G

El área situada entre el anillo de retención de la tapa de protección y el área del sensor blanco

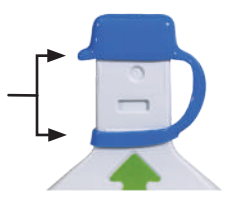

A

C

B

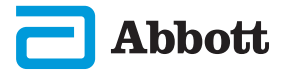

# SECCIÓN 6 25

# **DESINFECCIÓN**

#### Instrumento i-STAT Alinity

Se recomienda realizar la desinfección entre cada paciente. Cuando el instrumento sea exclusivo para un único paciente, realice la desinfección al menos una vez al día. El proceso de desinfección debe iniciarse **INMEDIATAMENTE** después de que finalice el procedimiento de limpieza. Se deberán tomar las precauciones habituales siempre que se trabaje con sangre o productos hemoderivados.

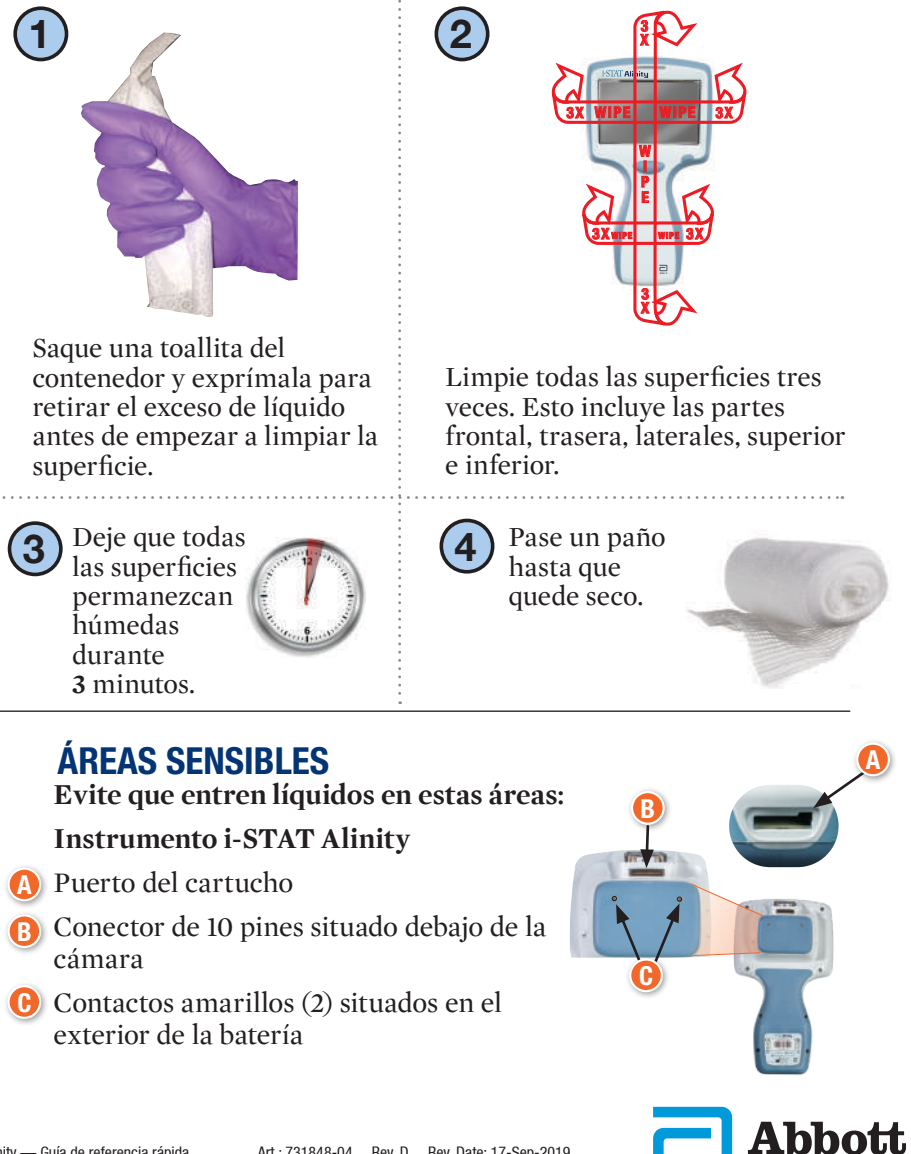

# **DESINFECCIÓN**

Estación base, simulador electrónico e impresora

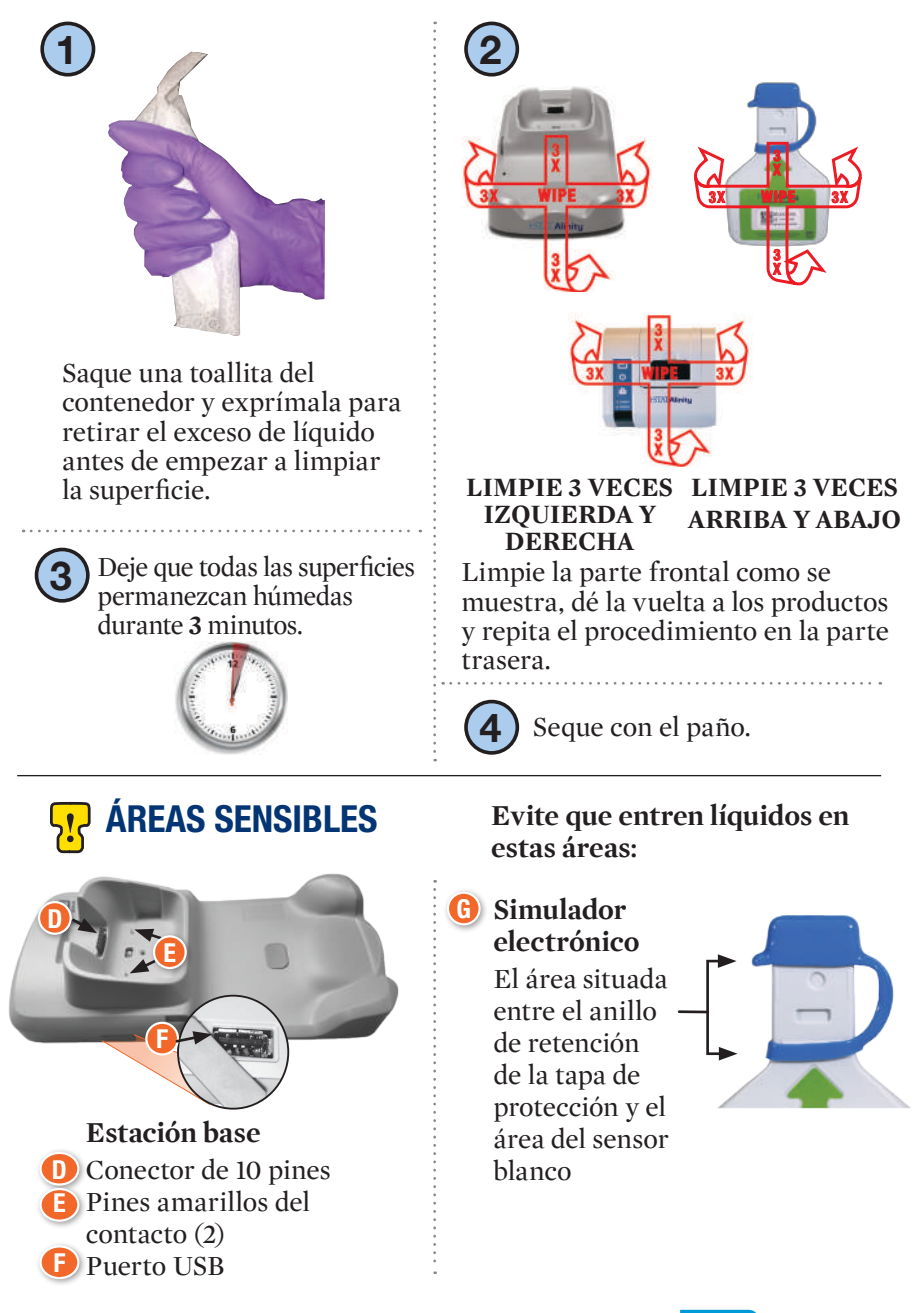

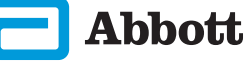

- ® Debido a la portabilidad del instrumento i-STAT Alinity, puede verse afectado por derrames o salpicaduras de fluidos corporales cuando se utiliza cerca de los pacientes. Si no se utilizan unos guantes limpios, el instrumento acabará contaminado.
- ® Los instrumentos utilizados con varios pacientes pueden requerir una limpieza y desinfección más frecuentes. La limpieza es necesaria para retirar la materia orgánica visible. La desinfección tiene como objetivo eliminar los microorganismos.
- ® Siga las recomendaciones de la FDA y la CDC, así como las políticas y procedimientos para el control de infecciones de su centro para el control de infecciones.

### PRODUCTOS DESINFECTANTES APROBADOS

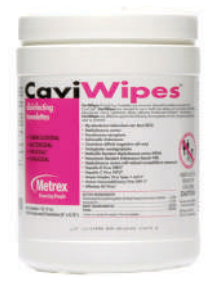

**CaviWipes** EPA #46781-13

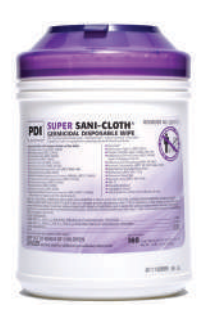

**Super Sani-Cloth** EPA #9480-4

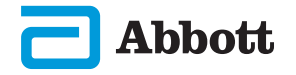

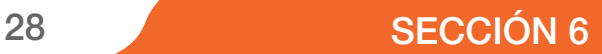

# NOTAS:

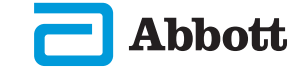

### COMO REALIZAR LAS PRUEBAS DE CALIDAD – SIMULADOR ELECTRÓNICO

Desde la **pantalla Home (Inicio)**, pulse **More Options (Más opciones)** y, a continuación, **Quality Options (Opciones de calidad)**.

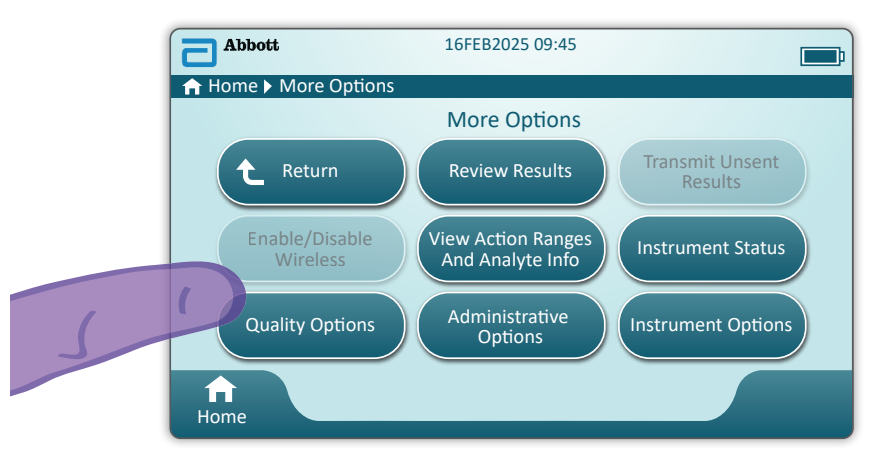

A continuación, pulse el botón **Perform Electronic Simulator Test (Realizar prueba de simulador electrónico)**.

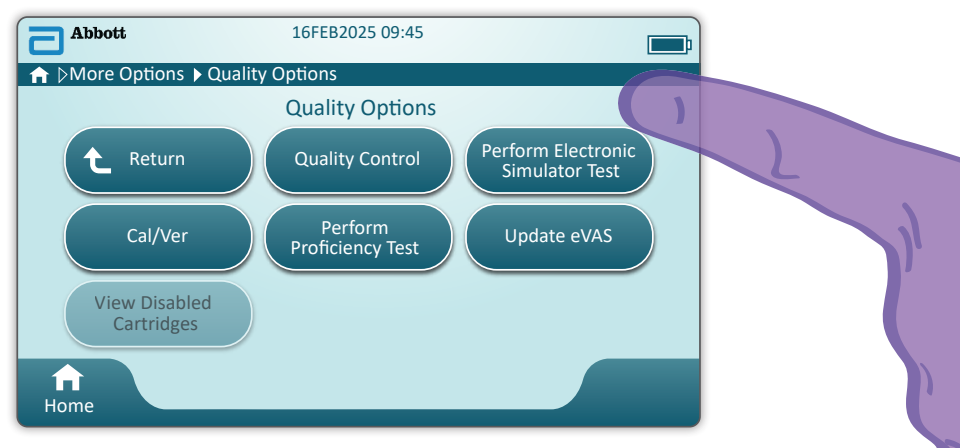

Si sigue las instrucciones gráficas y de texto, el usuario podrá completar correctamente una prueba de simulador electrónico. En caso de que no se supere la prueba, siga los mensajes que aparecen en la pantalla.

Extreme las precauciones cuando manipule el simulador electrónico. No toque el área del sensor. Vuelva a colocar la tapa después de su uso.

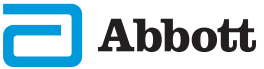

### COMO REALIZAR LAS PRUEBAS DE CALIDAD – CONTROL DE LA CALIDAD DE LÍQUIDOS

Desde la **pantalla Home (Inicio)**, pulse **More Options (Más opciones), Quality Options (Opciones de calidad)** y, a continuación, **Quality Control (Control de calidad).**

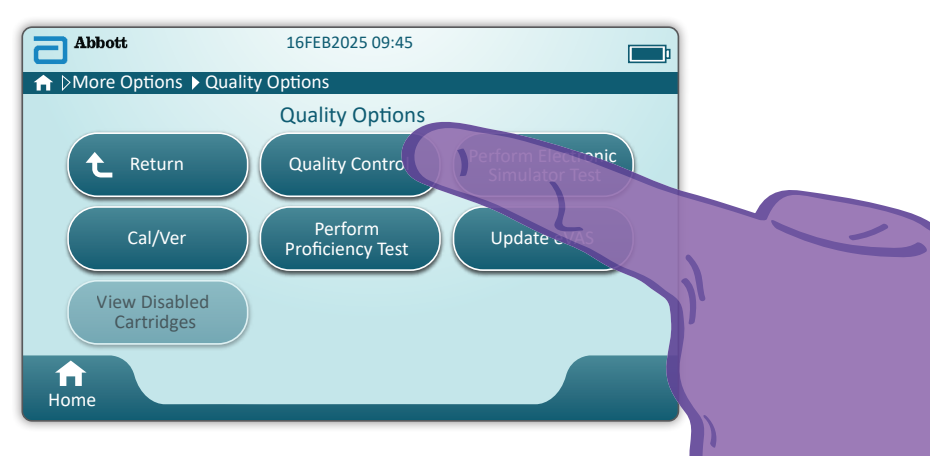

- ® Cuando se utilicen los materiales i-STAT Control o i-STAT Tri-Control (controles y cal./ver.), consulte el manual de operaciones del sistema para obtener las instrucciones de manipulación.
- ® Si el administrador del sistema personaliza el instrumento, la función de control de calidad puede incluir pantallas que no aparecen en esta guía.
	- $\Diamond$  Es fundamental seguir los mensajes que aparecen en la pantalla del instrumento.
	- $\diamond$  Los gráficos y textos que aparecen en pantalla están pensados para ayudar al usuario.

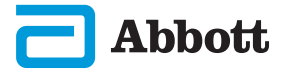

### PRUEBAS DE CALIDAD – CONTROL DE LA CALIDAD DE LÍQUIDOS (CONT.)

El siguiente paso de la función es **Perform Unscheduled QC (Realizar CC no programado)**

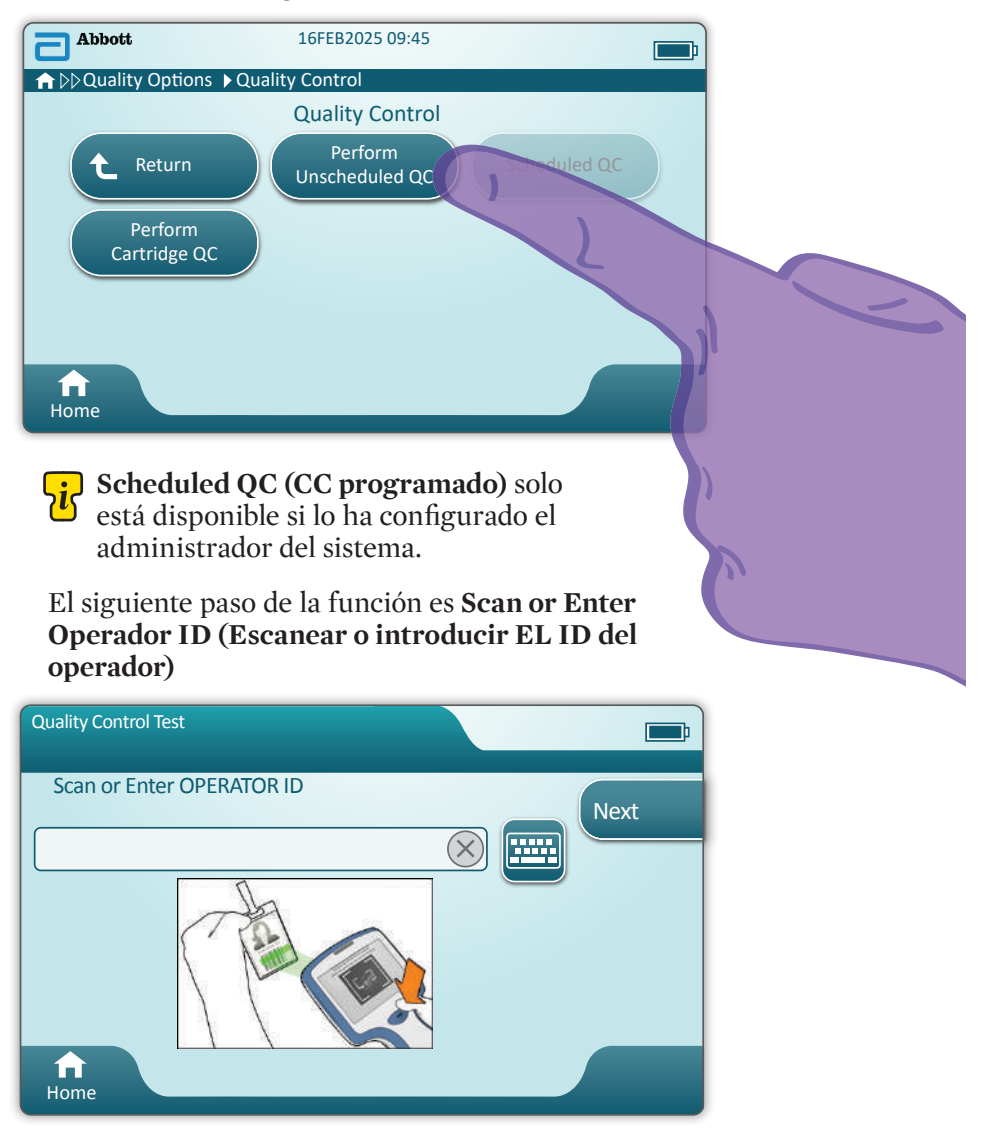

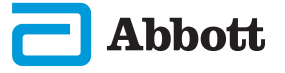

### PRUEBAS DE CALIDAD – CONTROL DE LA CALIDAD DE LÍQUIDOS (CONT.)

 **Escanee el código de barras del LOTE DE FLUIDO** en el vial de control. No se permite la introducción manual. El escaneo es necesario.

**ن** Cuando el texto vaya precedido de ۞, la información será<br>obligatoria obligatoria.

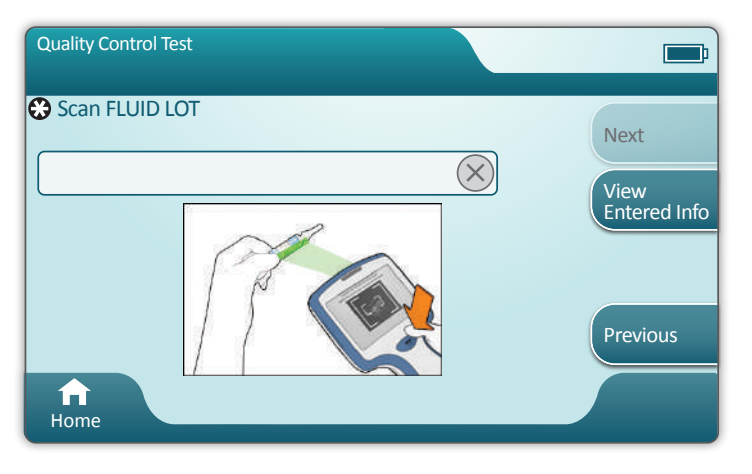

Cuando se utilice un material i-STAT, el código de barras del vial contendrá el nivel de control que se pretende comprobar.

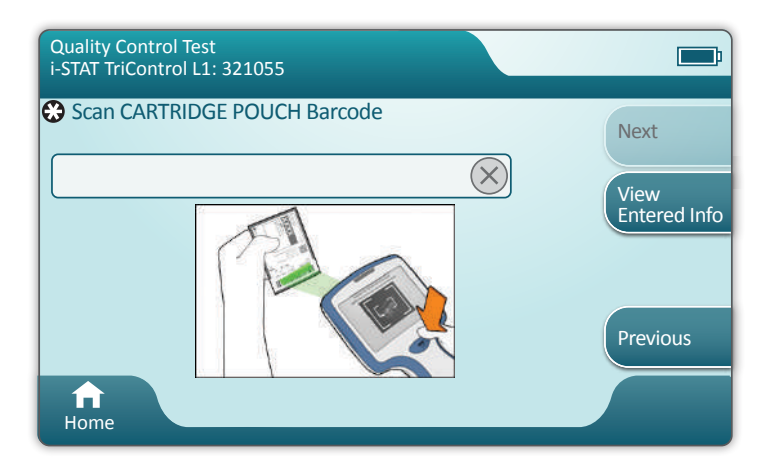

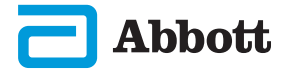

# SECCIÓN 7 33

### PRUEBAS DE CALIDAD – CONTROL DE LA CALIDAD DE LÍQUIDOS (CONT.)

Una vez que el instrumento haya escaneado correctamente el código de barras, se mostrarán las pantallas de ayuda.

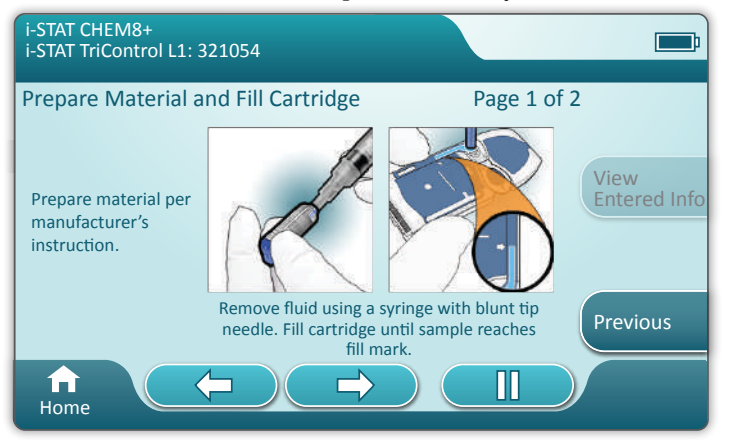

Para los usuarios experimentados, las pantallas de ayuda se pueden omitir insertando un cartucho lleno.

Una vez insertado el cartucho, se mostrará el mensaje **Contacting Cartridge (Estableciendo contacto con el cartucho)** seguido de una barra de cuenta atrás. Esto permite al usuario estimar el tiempo que falta hasta que se obtengan los resultados. También se mostrarán alertas como **Cartridge Locked (Cartucho bloqueado) y (Instrument Must Remain Level (El instrumento debe permanecer nivelado)**.

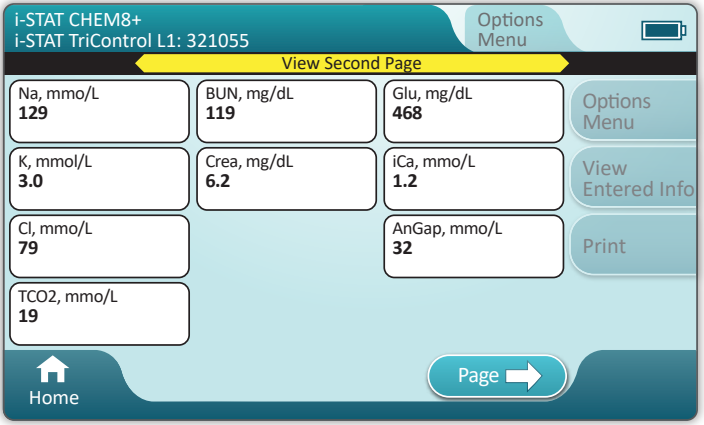

# **Resultados**

Utilice la hoja de asignación de valores para determinar si los resultados están dentro de los intervalos establecidos. Siga la política del hospital si los resultados están fuera del intervalo establecido.

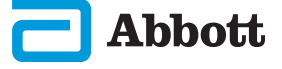

### EJEMPLO DE MEJORES PRÁCTICAS

Utilice AlinIQ CWi para personalizar la determinación automática de prueba superada/no superada mediante el uso de eVAS

Una vez realizada la personalización, los resultados aparecerán del siguiente modo:

Valor numérico sin flecha – Dentro del intervalo

Valor numérico con  $\hat{\Lambda}$  flecha – Fuera del intervalo (alto)

Valor numérico con  $\overline{J}$ , flecha – Fuera del intervalo (bajo)

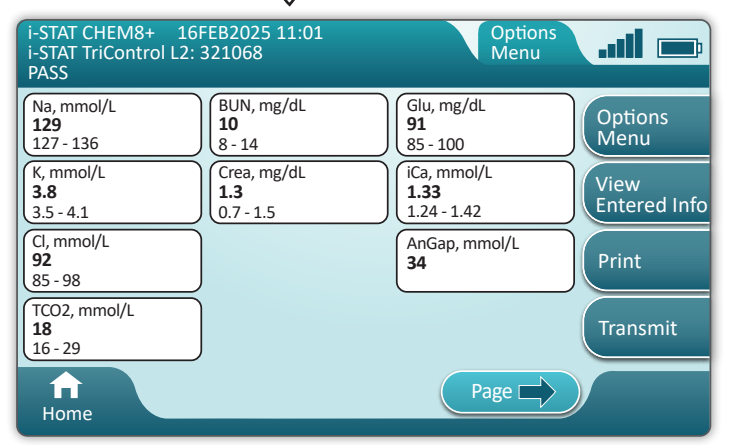

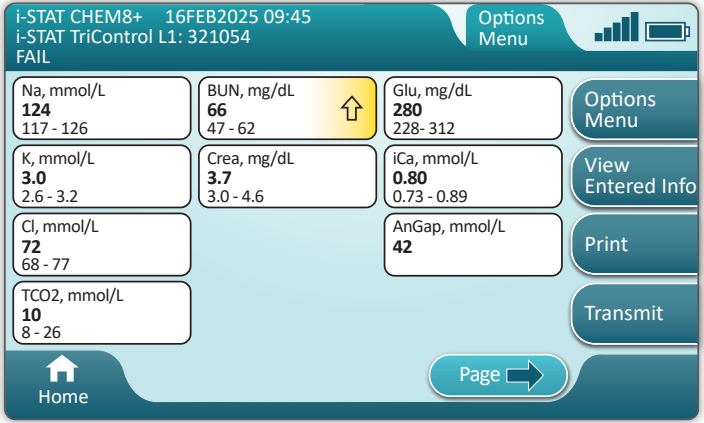

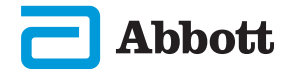

# RESOLUCIÓN DE PROBLEMAS

El instrumento i-STAT Alinity está programado para realizar verificaciones de calidad durante todo el ciclo de pruebas.

El instrumento cuenta con diferentes métodos para notificar a los operadores las verificaciones de calidad fallidas.

- **1. Errores de verificación de calidad**
	- Se muestran cuando el instrumento identifica un problema mientras utiliza un cartucho o simulador
	- Hay 4 tipos de errores de verificación de calidad:
		- **1. Instrumento**
		- **2.Cartucho**
		- **3. Muestra**
		- **4. Software**
	- La pantalla muestra el tipo de fallo y las instrucciones para solucionarlo

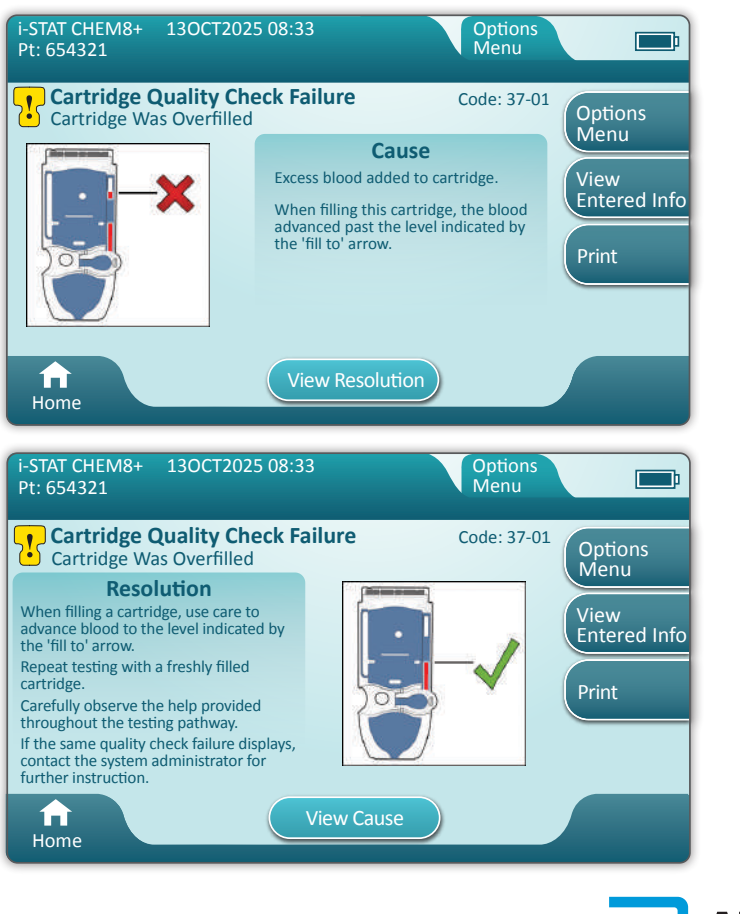

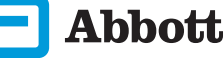

# RESOLUCIÓN DE PROBLEMAS (CONT.)

#### **2. Alertas durante la puesta en marcha**

- Se muestran antes de que aparezca la pantalla de inicio
- En la pantalla se muestran las instrucciones para solucionarlas

### **3. Alertas**

- El botón Alert (Alerta) proporciona acceso a la descripción de las alertas
- Indica un cambio en el estado del instrumento durante la realización de las pruebas

Para obtener una lista completa de los códigos de fallo de verificación de calidad y las alertas, consulte la sección Instrumento i-STAT Alinity del manual de operaciones del sistema.

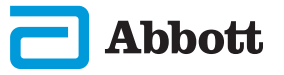

# SECCIÓN 8 37

# NOTAS:

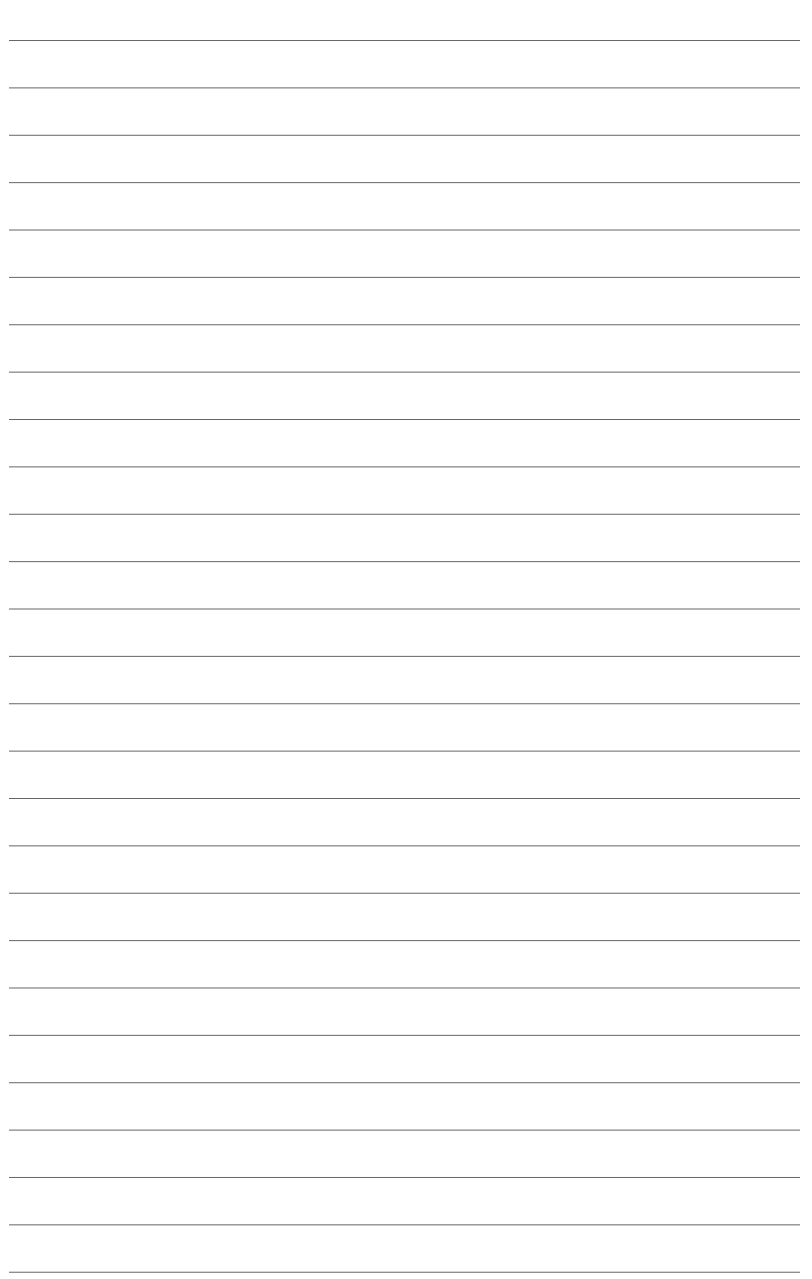

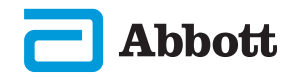

### Instrumento i-STAT ALINITY - CONTRATO DE LICENCIA DE USUARIO FINAL

El texto completo del contrato de licencia de usuario final («EULA», por sus siglas en inglés) para el software (tal como se define en el EULA) se puede encontrar en el manual de operaciones del sistema. Lea el EULA antes de utilizar este dispositivo. Cualquier uso de este dispositivo indicará su aceptación de los términos establecidos en el EULA. Si no acepta los términos del EULA, no utilice este dispositivo. El software y los derechos de propiedad intelectual son propiedad de APOC y de sus licenciatarios. No podrá (i) utilizar el software para acceder o intentar acceder a ningún otro sistema, programa o dato de APOC que no estén disponibles para su uso público; (ii) copiar, reproducir, alterar, fusionar, modificar, adaptar, traducir, republicar, cargar, publicar, transmitir, revender ni distribuir en modo alguno el software (o los dispositivos), ni descompilar, practicar ingeniería inversa, desmontar o reducir de ningún otro modo el software a un formato legible para el ser humano; (iii) permitir a ningún tercer que se beneficie del uso o las funcionalidades del software mediante alquiler, arrendamiento, tiempo compartido, oficina de servicio ni mediante ningún otro acuerdo; (iv) transferir ninguno de los derechos que se le han otorgado en virtud de este EULA; (v) solucionar ninguna limitación técnica del software, utilizar ninguna herramienta para habilitar funciones que están deshabilitadas en el software, ni descompilar, desmontar o practicar ningún tipo de ingeniería inversa en el software excepto en los casos permitidos por la ley aplicable; (vi) realizar o intentar realizar cualquier acción que pueda interferir con el correcto funcionamiento del software; o (vii) utilizar el software de un modo que no esté permitido de forma expresa en el EULA.

**El software se proporciona «tal cual», sin garantías de ningún tipo. EN LA MEDIDA MÁXIMA EN QUE LO PERMITA LA LEY APLICABLE, APOC Y LOS PROVEEDORES NO SERÁN RESPONSABLES DE NINGÚN DAÑO INDIRECTO, ESPECIAL, INCIDENTAL, PUNITIVO, EJEMPLAR O CONSECUENCIAL, NI DE NINGÚN DAÑO RELACIONADO CON LA PÉRDIDA DE OPORTUNIDADES COMERCIALES, FALLOS EN LAS TELECOMUNICACIONES, LA PÉRDIDA, CORRUPCIÓN O SUSTRACCIÓN DE DATOS, VIRUS, SPYWARE, PÉRDIDA DE BENEFICIOS O INVERSIONES, EL USO DEL SOFTWARE CON HARDWARE U OTRO SOFTWARE QUE CUMPLA CON LOS REQUISITOS DE LOS SISTEMAS DE APOC O ACTUACIONES SIMILARES, INDEPENDIENTEMENTE DE SI DICHA ACCIÓN ES CONTRACTUAL, EXTRACONTRACTUAL (INCLUIDA NEGLIGENCIA), RELACIONADA CON LA RESPONSABILIDAD DEL PRODUCTO O DE CUALQUIER OTRO TIPO, INCLUSO SI APOC Y/O SUS PROVEEDORES, O CUALQUIERA DE SUS REPRESENTANTES, TUVIESEN CONOCIMIENTO DE LA POSIBILIDAD DE ESTOS DAÑOS, E INCLUSO SI UNA SOLUCIÓN ESTABLECIDA AL RESPECTO HUBIESE DEMOSTRADO SU INCAPACIDAD PARA SU PROPÓSITO ESENCIAL. ALGUNOS ESTADOS NO PERMITEN LA LIMITACIÓN O EXCLUSIÓN DE RESPONSABILIDAD POR DAÑOS INCIDENTALES O CONSECUENCIALES, POR LO QUE ES POSIBLE QUE LA LIMITACIÓN O EXCLUSIÓN ANTERIOR NO SE APLIQUE A SU CASO.** 

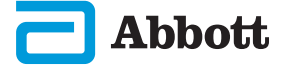